## **OPEN THE MODULE**

- Choose **Project Forms -> Safety Forms**
- This displays the **Manager View** for the module and shows all records.
- To search for a document to modify, use the columns to filter for the data you need. For example, use the Record # column to search for a document.
- To add a new document, click the **Add** button

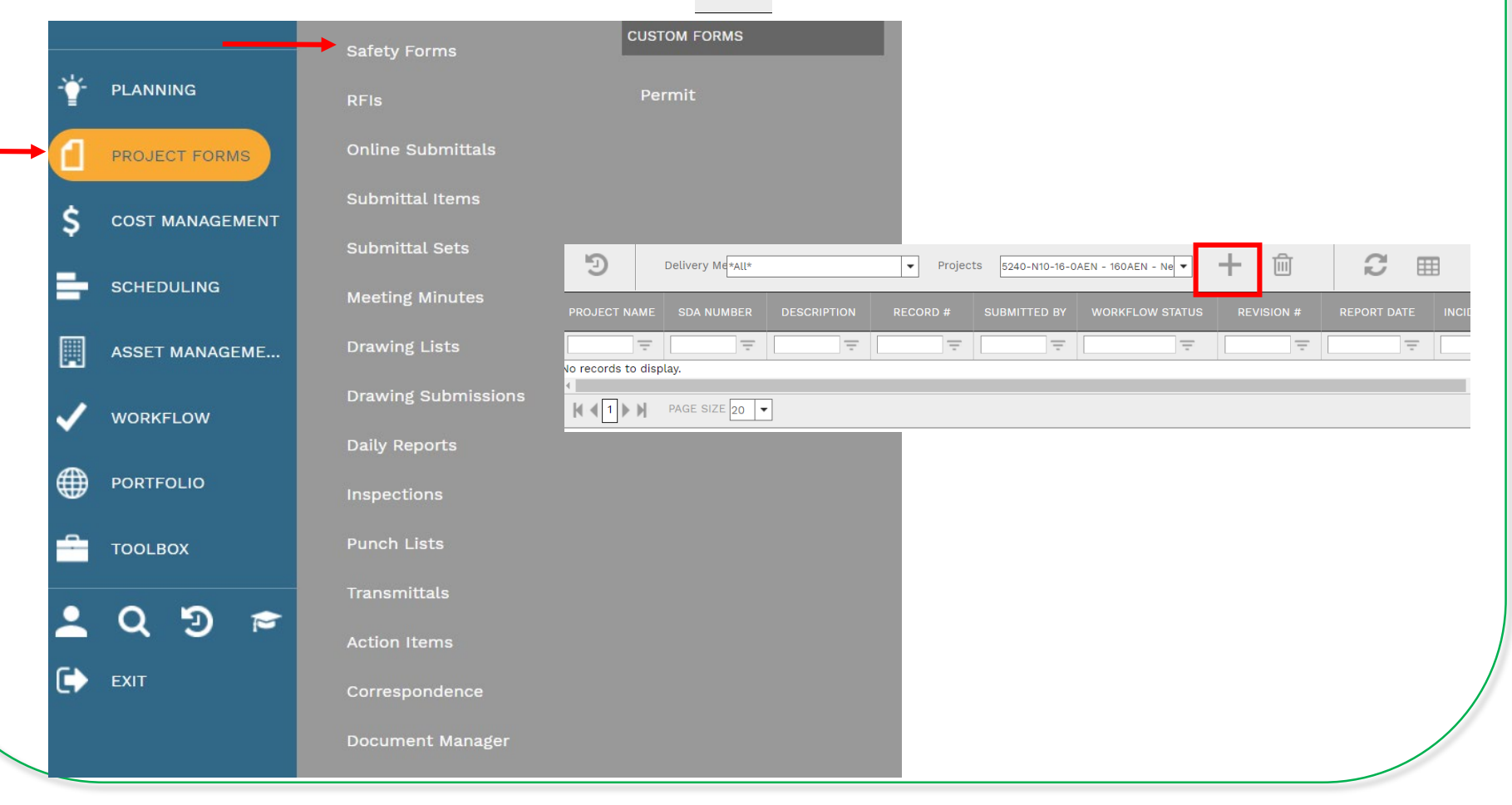

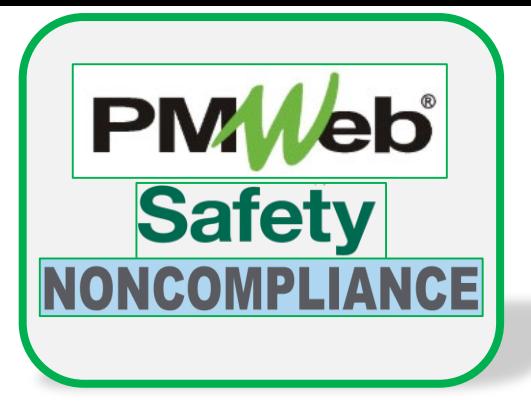

### **ADD A NEW RECORD**

- Enter all relevant information in the **document**. Any field marked with an asterisk is a required field.
- Click the **Save** button when finished.

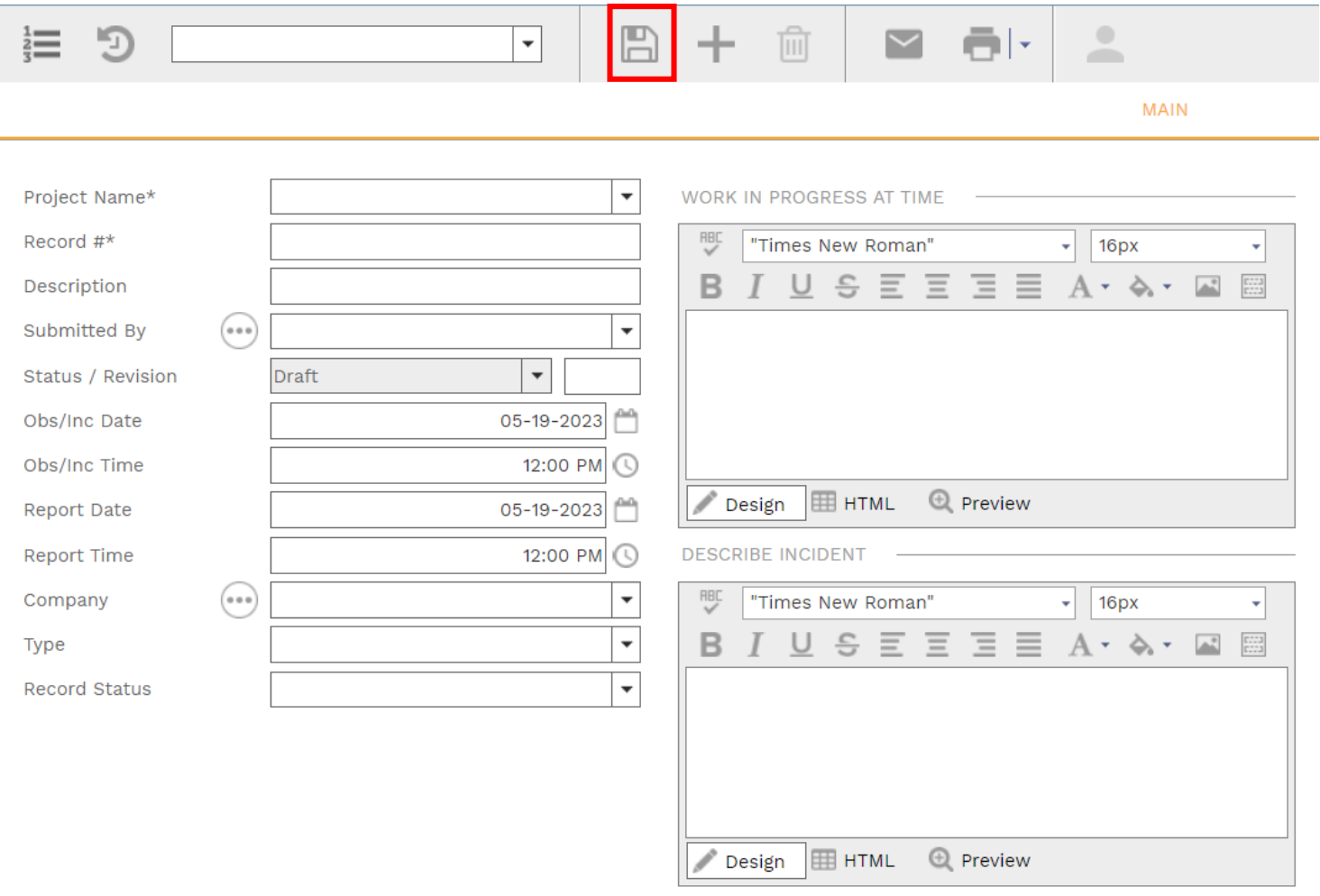

## **SDA DATA / INJURY OR ILLNESS REPORT**

- *Injury and Illness Report information is* entered in the SDA Data tab section. Click the **Update Records** button when finished.
- Click the **Save** button when finished.

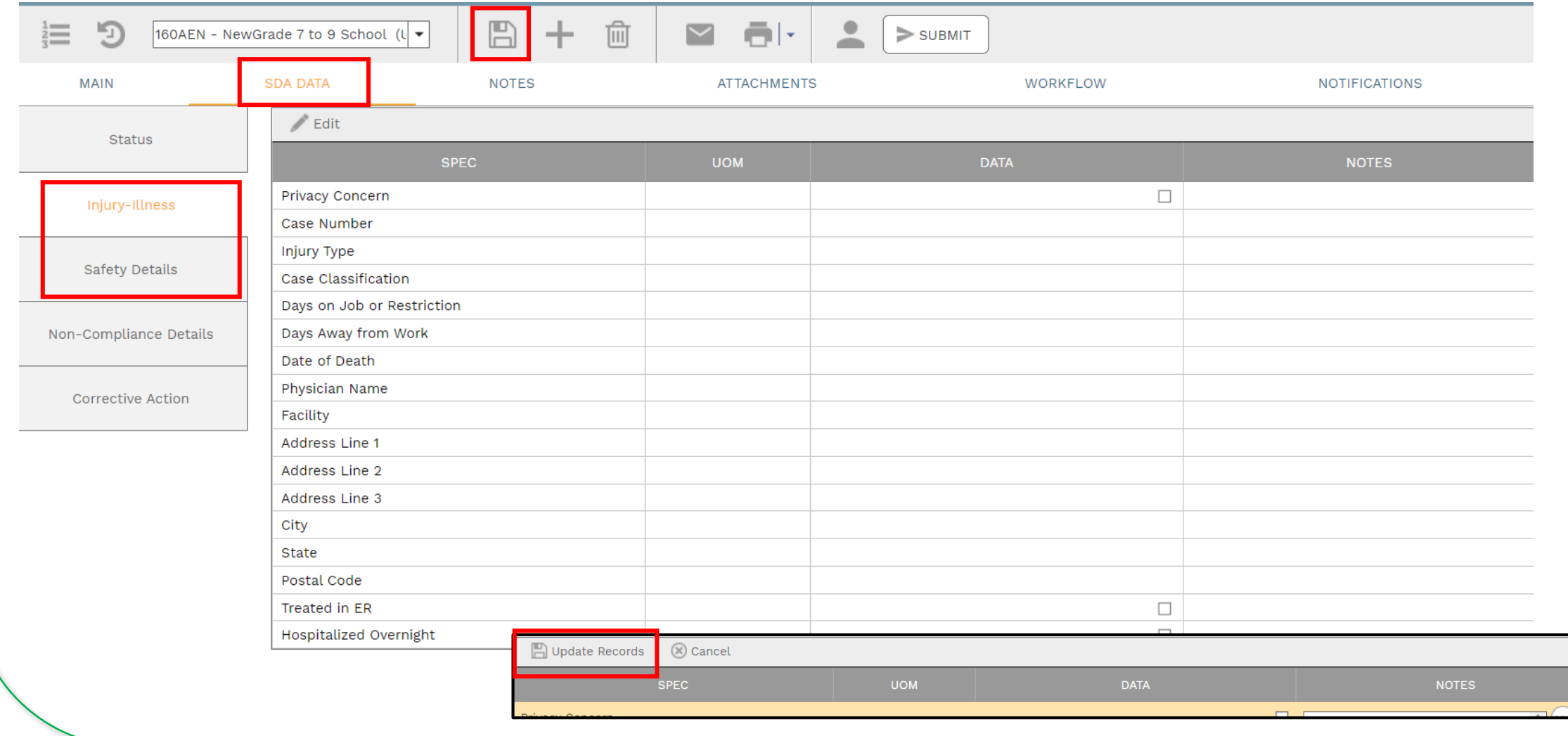

# **SDA DATA / NON-COMPLIANCE**

- *Noncompliance Notice information is* entered in the SDA Data tab section. Click the **Update Records** button when finished.
- Click the **Save** button when finished.

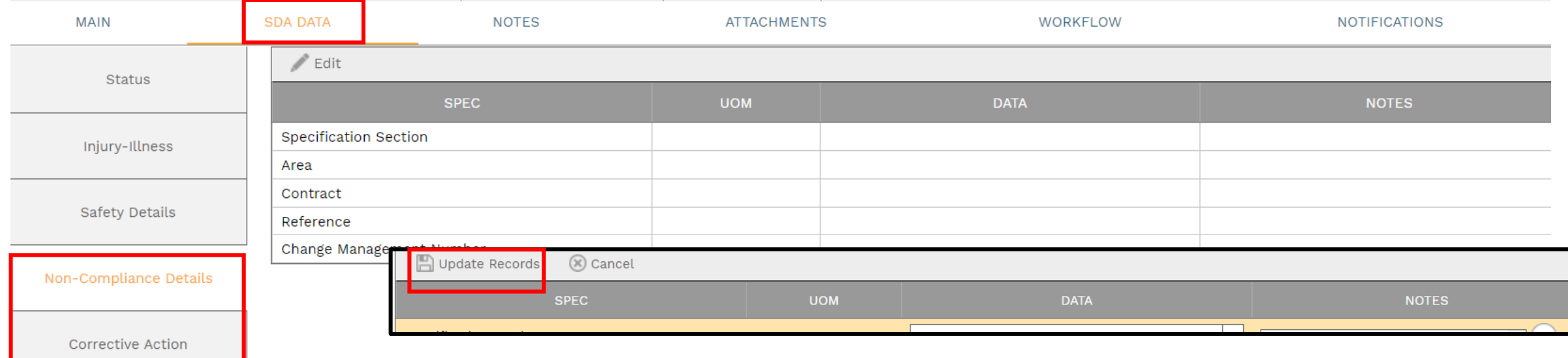

### **ADD ADDITIONAL NOTES**

• Click **Add** on the **Notes tab** to add additional notes as needed. Click the **Save** button after each entry.

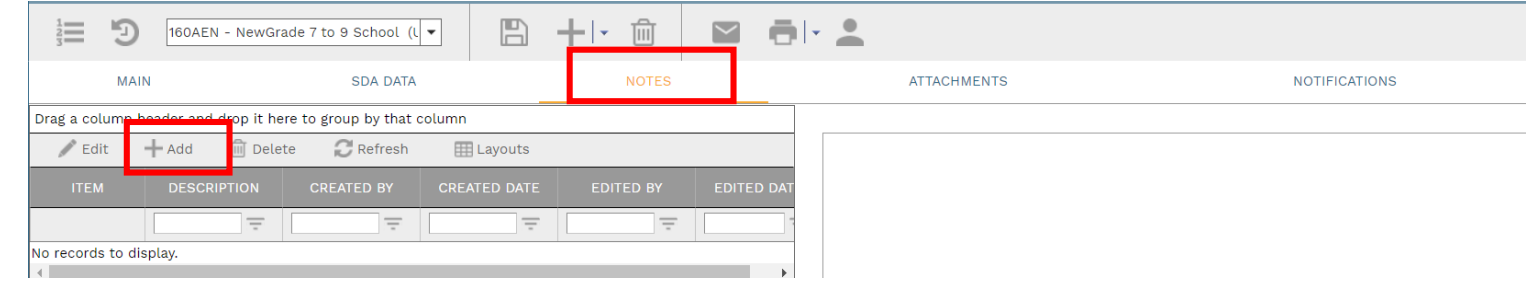

### **ADD ATTACHMENTS**

• Drag and drop files on the **Attachments** tab to add attachments (or click the Add button). Click the **Save** button after each entry.

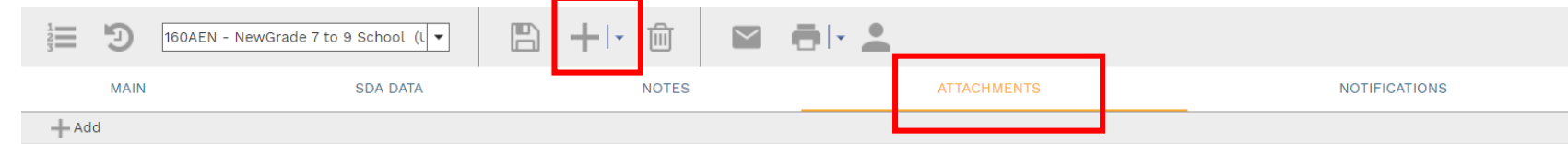

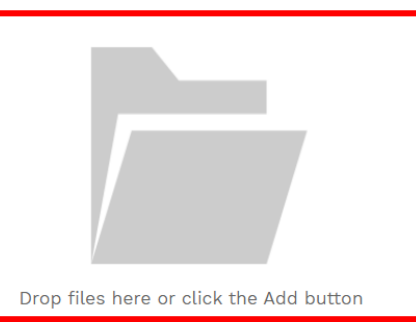

#### **SUBMIT TO WORKFLOW**

• Click the **Workflow** tab to start the workflow process. Enter the email information and any application comments, then click the **Submit** button to start the workflow approval process. You can return to this section to review the progress of the approvals.

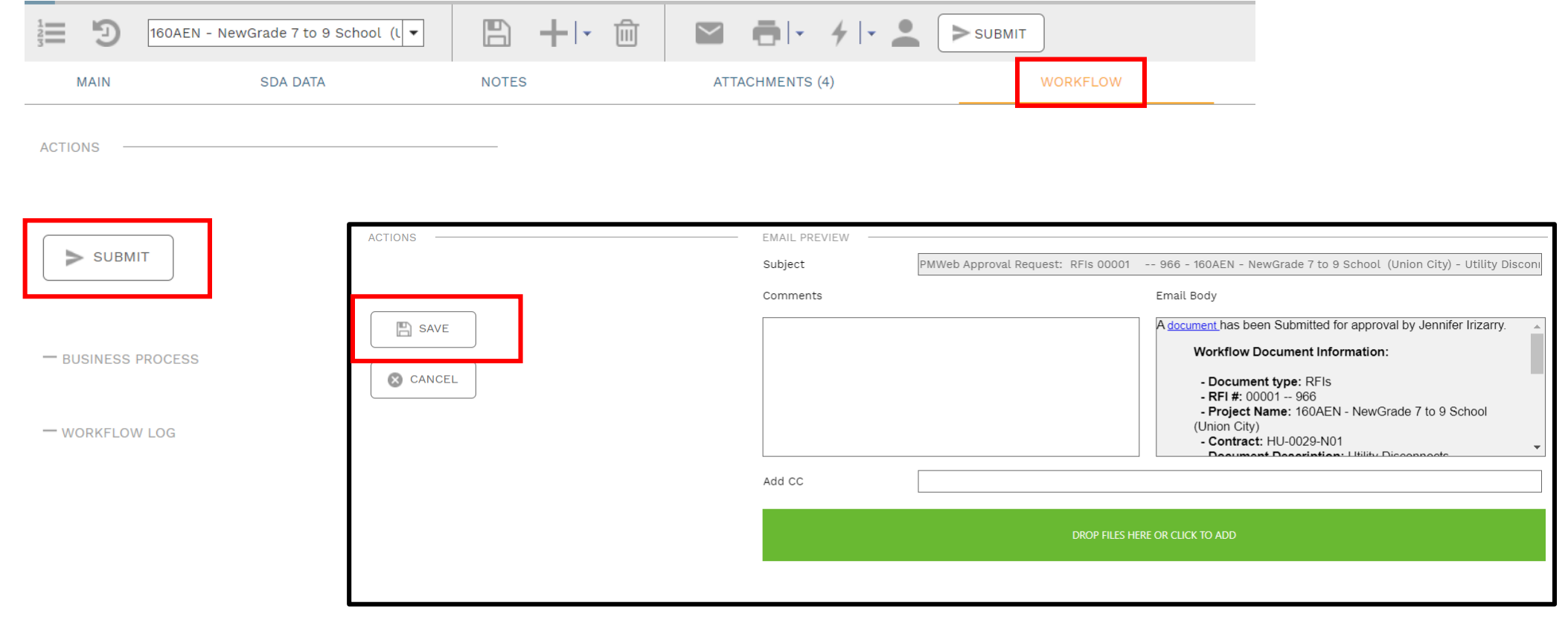